# **Expanded Softsynth Plugin (ESP) für MONTAGE M Benutzerhandbuch V 2.0**

## **Was ist das** *Expanded Softsynth Plugin* **(ESP)?**

Das *Expanded Softsynth Plugin* (ESP) für MONTAGE M ist ein Software-Synthesizer, der dieselbe Sound Engine enthält wie der Hardware-Synthesizer MONTAGE M.

Da dieses Software-Plugin synchron zum Hardware-MONTAGE M arbeitet, können die gleichen MONTAGE-M-Sounds nahtlos in Ihre Musikproduktion integriert werden (wo Software für eine DAW am praktischsten ist) und auch in Ihr Live-Spiel (wo das eigentliche Instrument auf der Bühne verwendet wird). Sie können die gleichen Sounds des MONTAGE M gemäß Ihrer persönlichen Vorlieben und für Ihre speziellen Anwendungen nutzen.

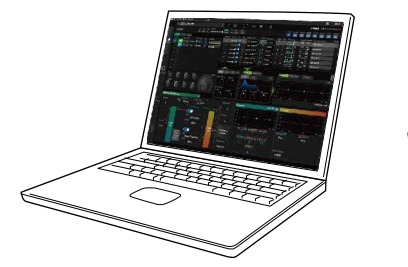

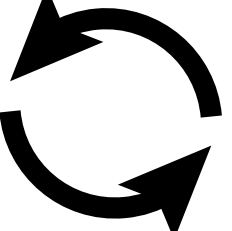

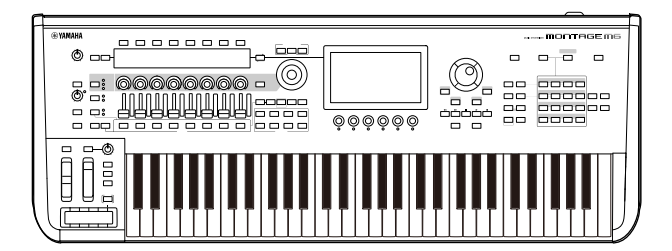

## **Inhalt**

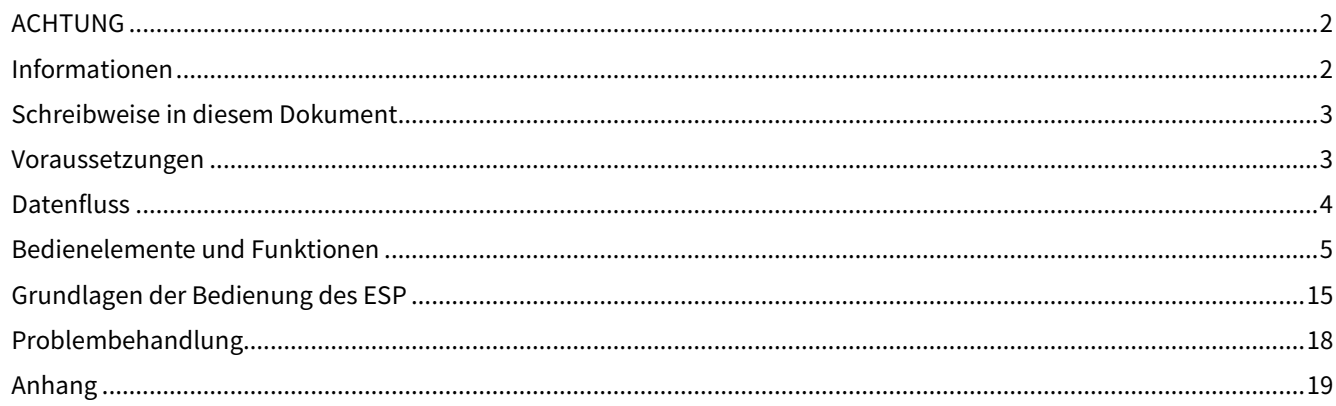

## <span id="page-1-0"></span>**ACHTUNG**

Um die Möglichkeit einer Fehlfunktion oder Beschädigung des Produkts, der Beschädigung von Daten oder anderem Eigentum auszuschließen, befolgen Sie die nachstehenden Hinweise.

#### ■ Sichern von Daten

Beachten Sie, dass beim Laden der Einstellungen sämtliche bestehenden Einstellungen im Instrument überschrieben werden und verloren gehen. Sie können die Einstellungen in einer Projektdatei Ihrer DAW-Software speichern oder die Einstellungen übertragen und im Hardware-MONTAGE M speichern. Um unerwartete Datenverluste zu vermeiden, empfehlen wir, Sicherungskopien auf einem separaten Speichergerät zu sichern.

## <span id="page-1-1"></span>**Informationen**

#### ■ Hinweise zum Urheberrecht

Das Urheberrecht an den in diesem Produkt installierten "Inhalten"\*1 gehört der Yamaha Corporation oder deren Urheberrechtsinhabern. Außer wenn dies durch die Copyright-Gesetze und andere entsprechende Gesetze erlaubt ist, z. B. zum Kopieren für den persönlichen Gebrauch, sind "Reproduktion oder Vervielfältigung"\*2 verboten, es sei denn, es liegt eine Genehmigung durch den Urheberrechtsinhaber vor. Wenden Sie sich an einen Fachmann für Urheberrecht, wenn Sie diese Inhalte verwenden.

Wenn Sie im Rahmen der ursprünglichen Verwendung des Produkts unter Nutzung der Inhalte musizieren, oder wenn Sie etwas aufnehmen und verbreiten oder etwas aufführen, ist die Erlaubnis der Yamaha Corporation nicht erforderlich, unabhängig davon, ob die Art der Verteilung kostenpflichtig oder kostenlos ist.

- \*1: Der Begriff "Inhalt" umfasst ein Computerprogramm, Audio-Daten, Begleit-Style-Daten, MIDI-Daten, Waveform-Daten, Voice-Aufzeichnungsdaten, Noten, Notendarstellungen usw.
- \*2: Der Ausdruck "Reproduktion oder Vervielfältigung" umfasst die Herausnahme des Inhalts aus diesem Produkt, oder das auf ähnliche Weise Aufzeichnen und Verbreiten ohne Änderungen.

Das Kopieren von im Handel erhältlichen Musikdaten (einschließlich, jedoch ohne darauf beschränkt zu sein, MIDIund/oder Audiodaten) ist mit Ausnahme für den privaten Gebrauch strengstens untersagt.

■ Schutz des Urheberrechts

・Verwenden Sie dieses Produkt nicht für einen Zweck, der gemäß den in den einzelnen Regionen geltenden gesetzlichen Bestimmungen die Rechte Dritter, einschließlich des Urheberrechts, verletzen könnte.

・Yamaha übernimmt keine Verantwortung für Verletzungen von Rechten Dritter, die aus der Verwendung dieses Produkts entstehen könnten.

- Über dieses Handbuch
- ・Die in diesem Handbuch enthaltenen Abbildungen und LCD-Darstellungen dienen nur anschaulichen Zwecken.
- ・Falls nicht anders angegeben, entsprechen die in diesem Handbuch gezeigten Abbildungen und Bildschirmdarstellungen dem MONTAGE M6 (in Englisch).
- ・Windows ist in den USA und anderen Ländern ein eingetragenes Warenzeichen der Microsoft(R) Corporation.
- ・macOS ist in den USA und anderen Ländern als Warenzeichen von Apple Inc. eingetragen.

・Die in dieser Anleitung erwähnten Firmen- und Produktnamen sind Warenzeichen bzw. eingetragene Warenzeichen der betreffenden Firmen.

・Software kann ohne vorherige Ankündigung revidiert und aktualisiert werden.

Yamaha haftet nicht für Schäden, die auf eine nicht ordnungsgemäße Bedienung oder Änderungen am Produkt zurückzuführen sind, oder für den Verlust oder die Zerstörung von Daten.

## <span id="page-2-0"></span>**Schreibweise in diesem Dokument**

## **Modellbezeichnung**

In diesem Dokument werden die Instrumente MONTAGE M6, MONTAGE M7 und MONTAGE M8x gemeinsam als "MONTAGE M" bezeichnet.

### **Sonstiges**

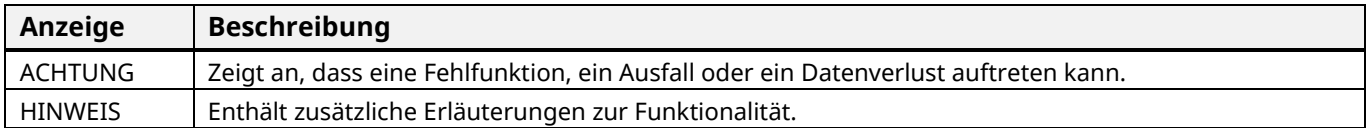

In eckigen Klammern [ ] stehende Begriffe geben die auf den Bedienfeldern des Hardware-MONTAGE M aufgedruckte Bezeichnungen wieder, während Begriffe, die in dreieckigen Klammern < > stehen, die Tasten auf der Computertastatur angeben.

## <span id="page-2-1"></span>**Voraussetzungen**

In diesem Handbuch wird davon ausgegangen, dass der Leser mit den grundlegenden Vorgängen unter Windows oder macOS vertraut ist.

Wenn dies nicht der Fall ist, lesen Sie die Dokumente unter Windows oder macOS für weitere Informationen. Weitere Voraussetzungen für die Verwendung des ESP sind unten aufgeführt.

#### **Verwenden eines Computers, der die Anforderungen des ESP erfüllt**

Näheres erfahren Sie auf der Welcome-Seite des MONTAGE M auf dem Beiblatt namens *Expanded Softsynth Plugin* for MONTAGE M Download Information, das dem MONTAGE M beiliegt.

Informationen zur Verwendung der DAW finden Sie im Benutzerhandbuch Ihrer Software.

#### **Korrekte Installation und Aktivierung des ESP**

Näheres erfahren Sie auf der Welcome-Seite des MONTAGE M auf dem Beiblatt namens *Expanded Softsynth Plugin* for MONTAGE M Download Information, das dem MONTAGE M beiliegt.

#### **Aktualisierung der Firmware des Hardware-MONTAGE M**

Es ist eine Firmware erforderlich, die das ESP unterstützt. Näheres zur Firmware erfahren Sie auf der Welcome-Seite des MONTAGE M auf dem Beiblatt *Expanded Softsynth Plugin* for MONTAGE M Download Information, das dem MONTAGE M beiliegt.

#### **Richtiger Anschluss der Kabel und Utility-Einstellungen am Hardware-MONTAGE M**

Weitere Informationen hierzu finden Sie im Quick Guide und in der Bedienungsanleitung des MONTAGE M.

## <span id="page-3-0"></span>**Datenfluss**

Sie können Daten zwischen ESP und dem Hardware-MONTAGE M austauschen (senden und empfangen), und Sie können Daten mittels eines USB-Flash-Laufwerks speichern und laden.

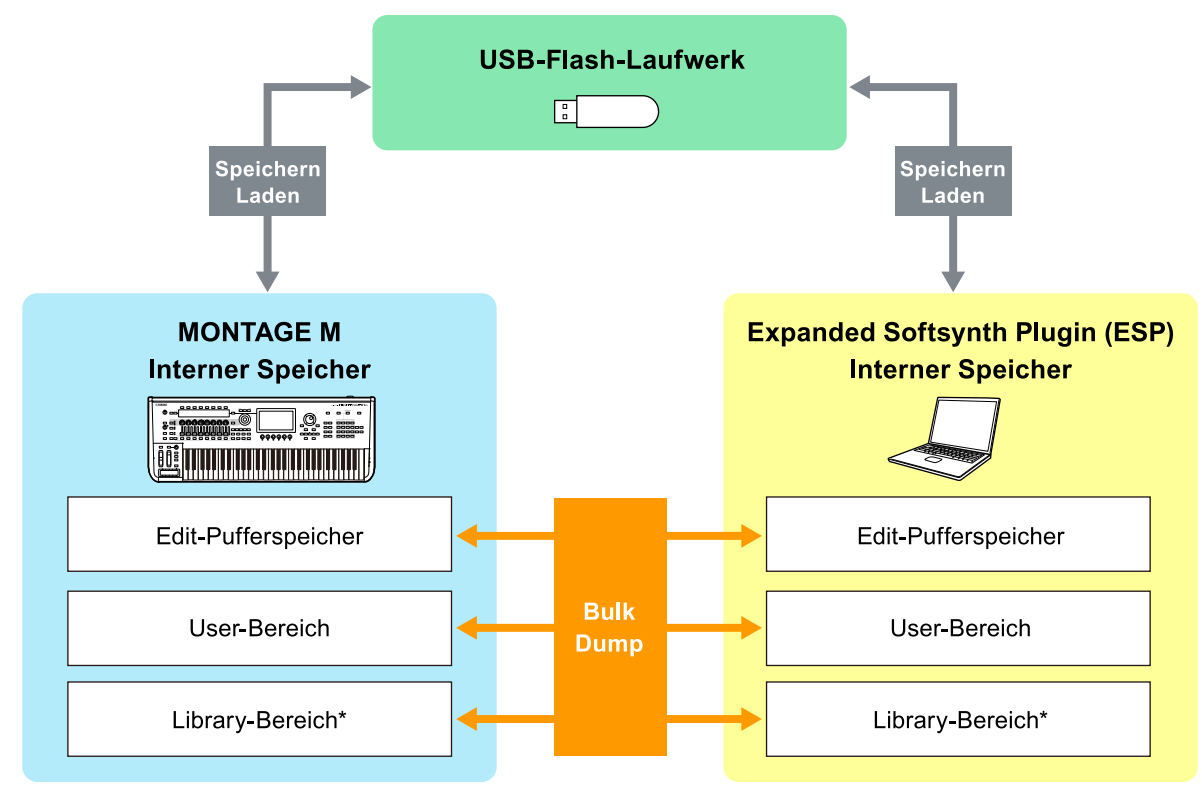

\* Entspricht dem User-Bereich (mit Ausnahme der *Utility Settings* und des *Quick Setup*).

#### **HINWEIS**

Weitere Informationen über den Datenfluss finden Sie im [Anhang \(Seite 19\)](#page-18-0).

#### ACHTUNG

Wenn Sie versuchen, auf die ESPs mehrerer DAWs zuzugreifen, können auf Ihrem Computer gespeicherte User-Daten wie *User Waveform* und *User Performance* beschädigt werden.

## <span id="page-4-0"></span>**Bedienelemente und Funktionen**

## **Elemente auf dem Bildschirm**

Der Bildschirm enthält eine Navigationsleiste (A) und ein *Edit*-Bedienfeld (B).

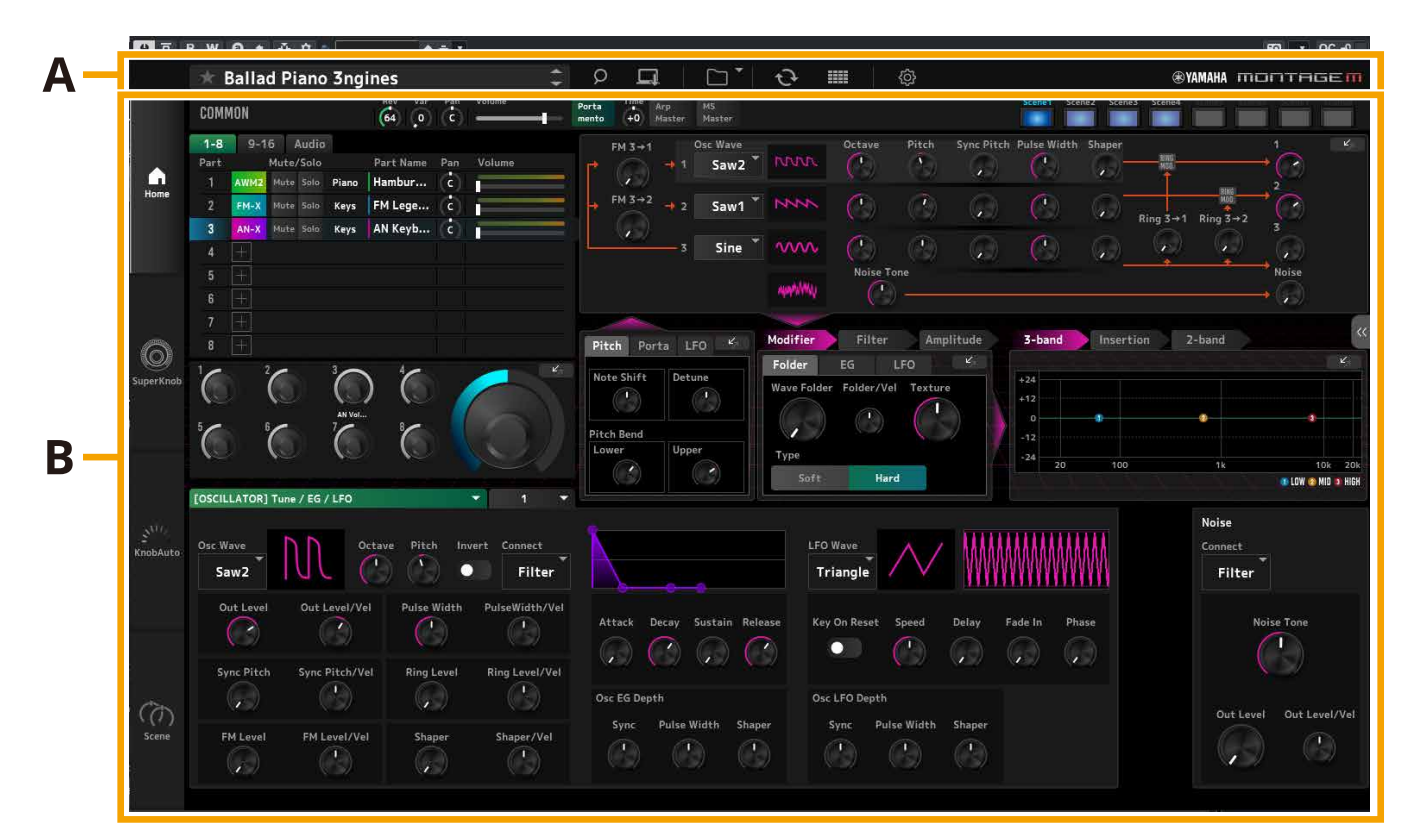

## **Navigationsleiste (A)**

#### 3456789<br><mark>Bød Go</mark>  $\overline{\mathbf{1}}$  $\overline{\mathbf{2}}$  $\mathbf{I}$  $\sqrt{\frac{1}{2}}$ CFX + FM EP

**@YAMAHA** montagem

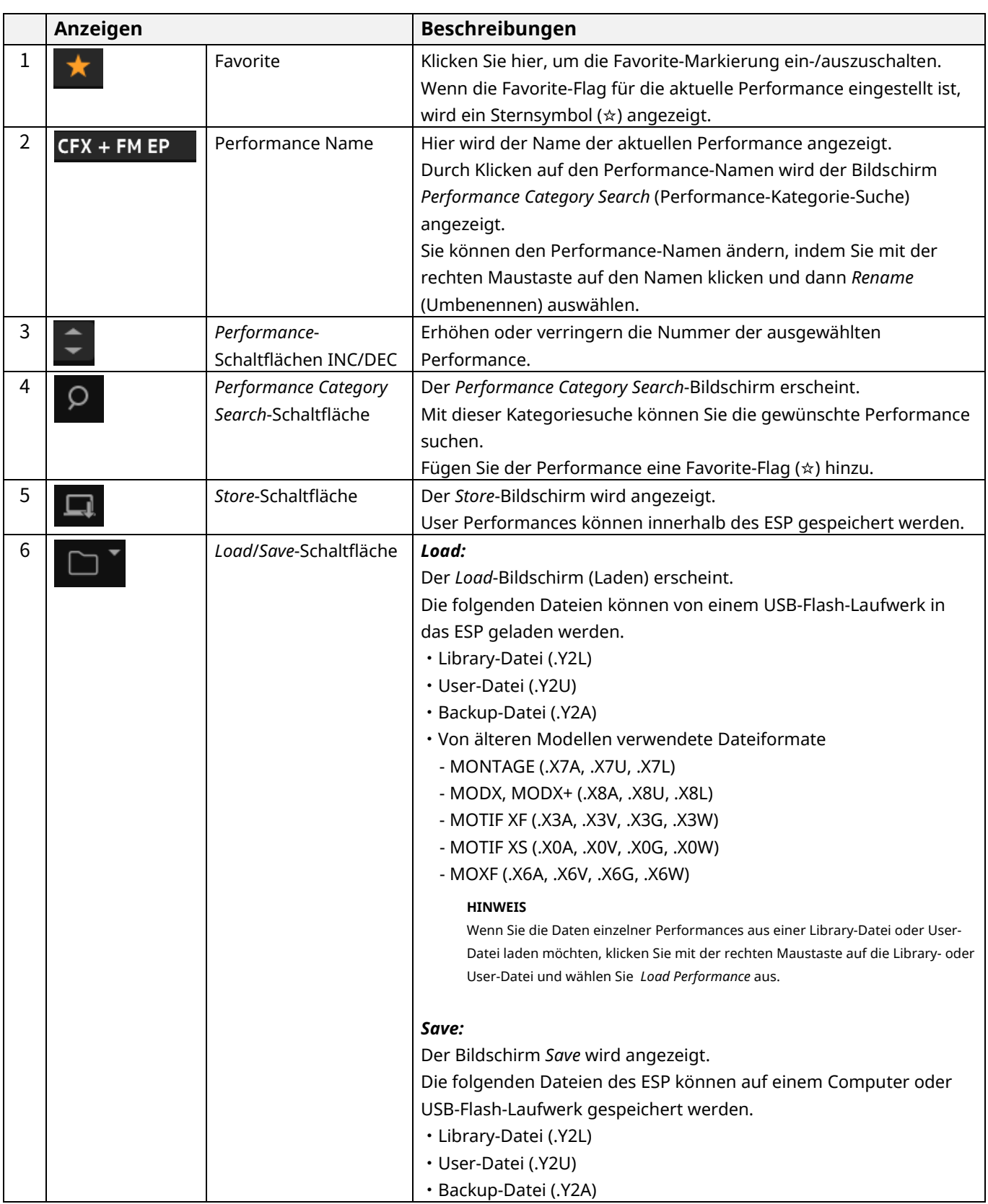

#### $\frac{2}{1}$  $\overline{\mathbf{1}}$  $\sqrt{\frac{1}{2}}$ CFX + FM EP

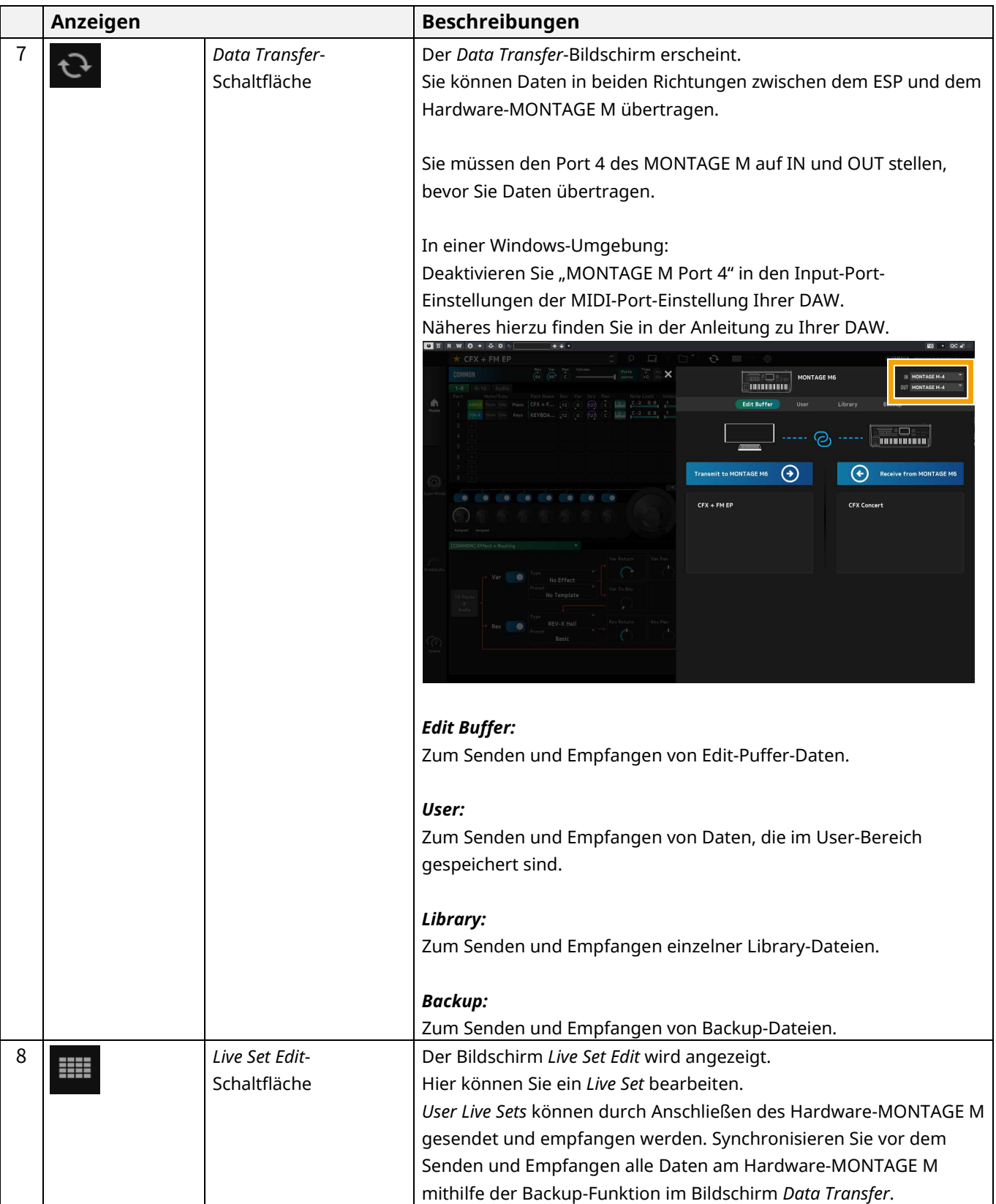

### 3456789<br><mark>Bødd</mark>dd Bød  $\frac{2}{1}$  $\sqrt{\frac{1}{CFX + FM EP}}$

 $\overline{1}$ 

**@YAMAHA MONTAGEM** 

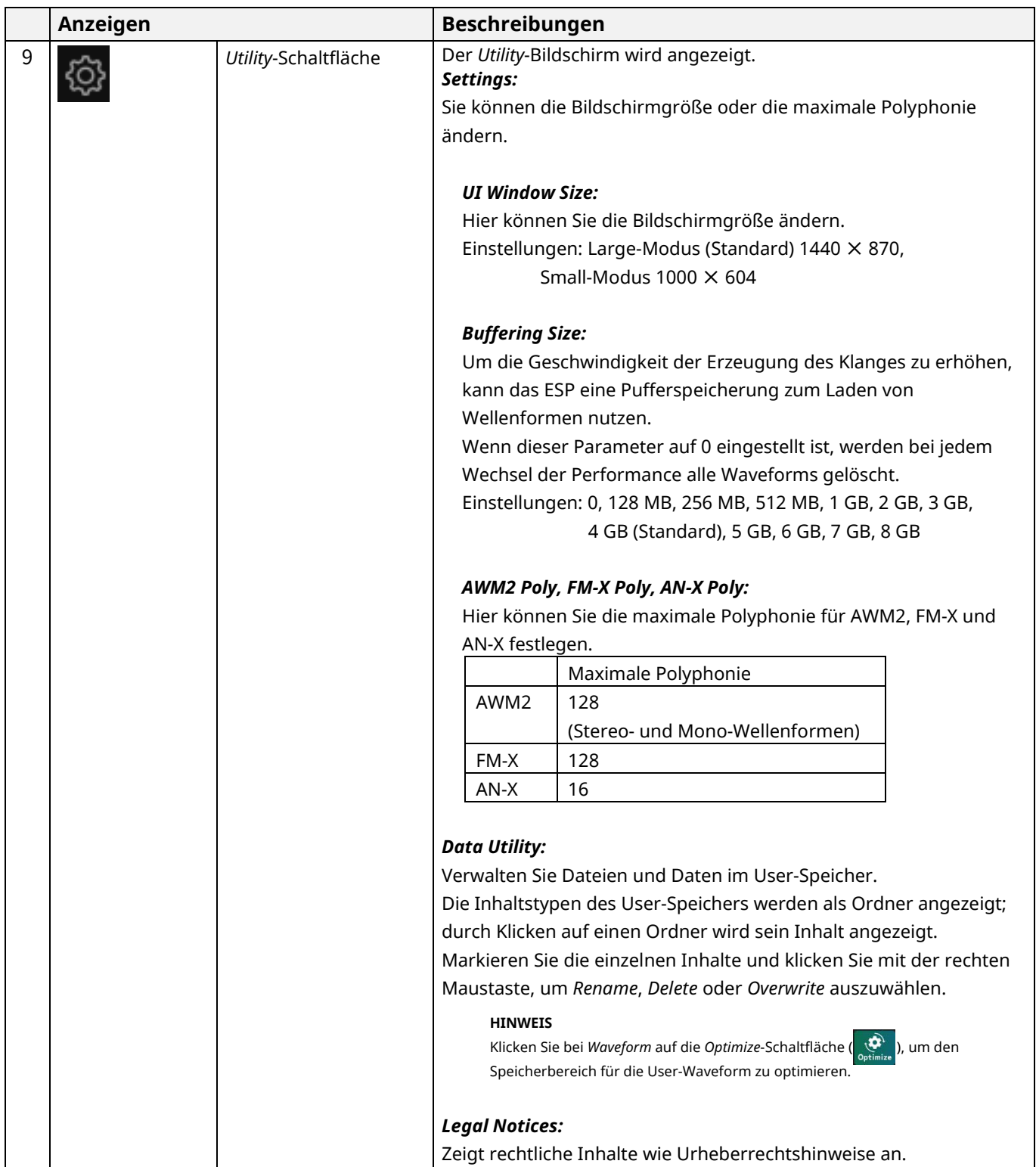

## *Edit***-Bedienfeld (B)**

Im *Edit*-Bedienfeld können Sie zwischen Edit-Bildschirmen umschalten, indem Sie die einzelnen Elemente oben links auf dem Bildschirm auswählen.

- ・Wählen Sie COMMON → *Common Edit*-Bildschirm
- ・Wählen Sie die Part-Nummer → *Part Edit*-Bildschirm für den ausgewählten Part aus.
- ・Wählen Sie *Audio* → *Audio Edit*-Bildschirm aus

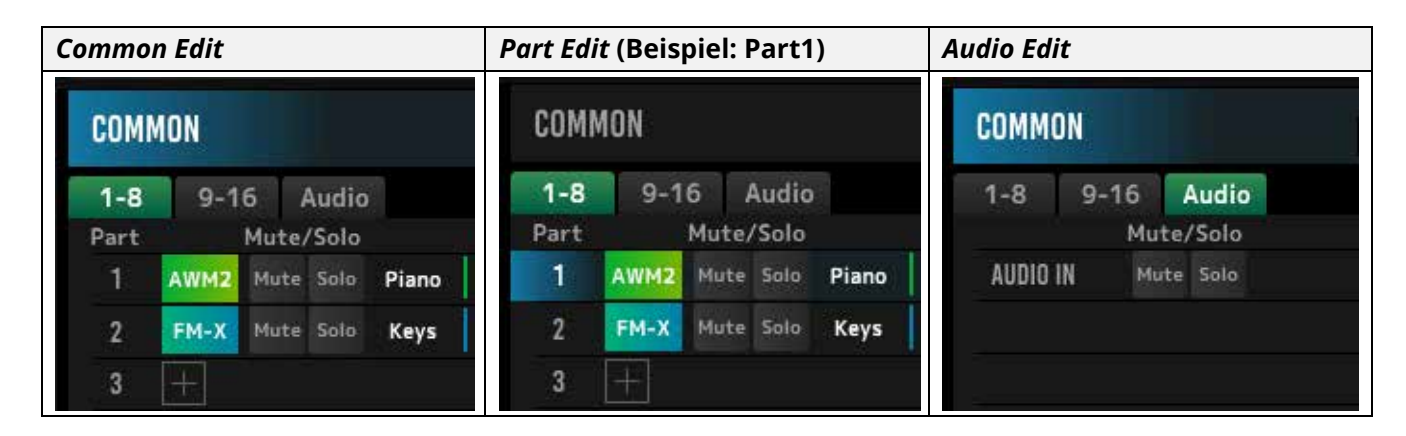

#### **HINWEIS**

Um den AUDIO IN verwenden zu können, müssen Sie in Ihrer DAW eine Audio-Spur erstellen und deren Ausgang mit dem ESP verbinden. Einzelheiten hierzu finden Sie im Benutzerhandbuch Ihrer DAW.

Durch Klicken auf das Menüsymbol links vom *Edit*-Bedienfeld wird das *Edit*-Bedienfeld angezeigt.

#### **Home**

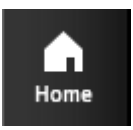

Klicken Sie hier, um den *Home*-Bildschirm anzuzeigen.

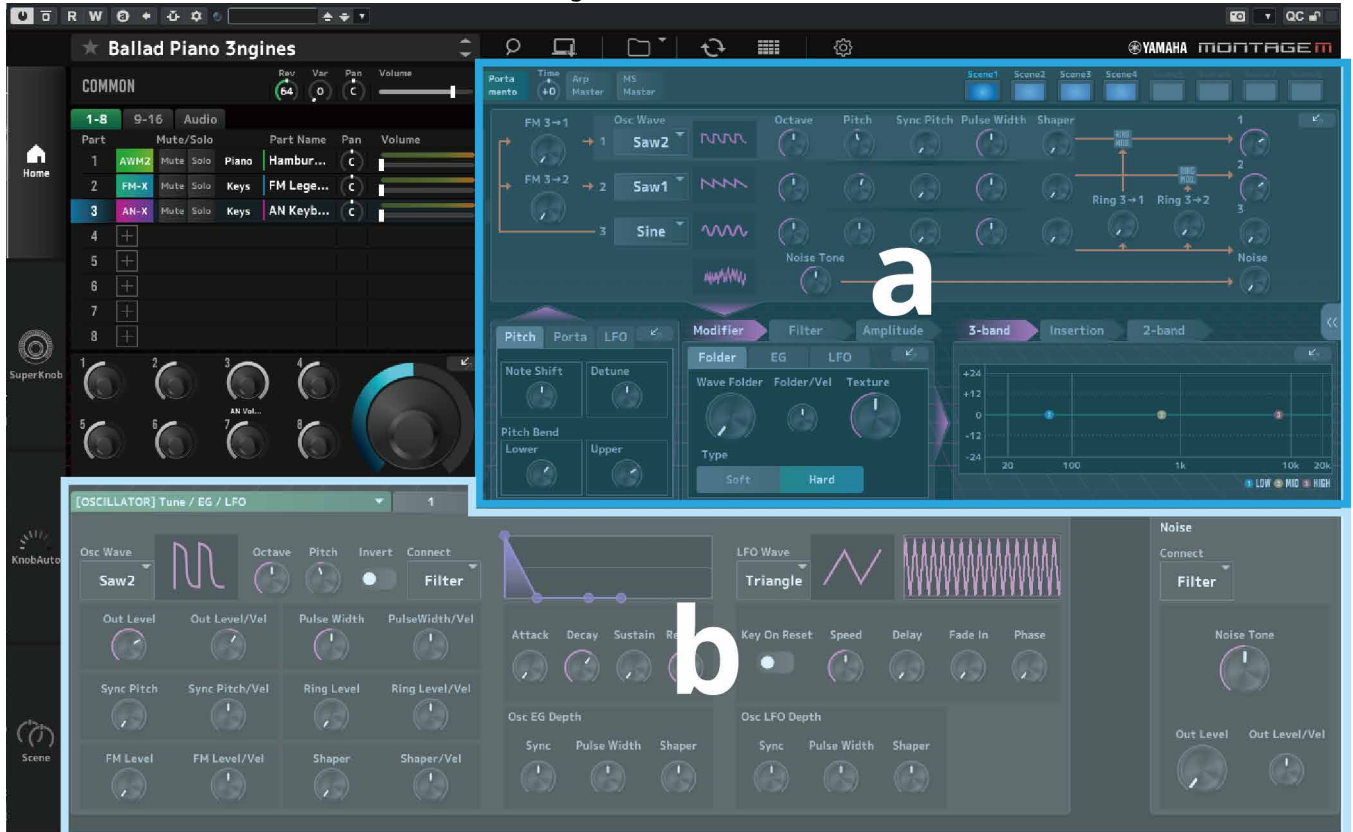

Der obere Bereich des *Home*-Bildschirms (a) wird *Quick Edit* genannt, der untere Bereich (b) als *Detail Edit*.

#### *Quick Edit*

Wenn Sie auf die Schaltfläche « rechts im Bildschirm klicken, öffnet sich ein Menü, in dem Sie zwischen der Anzeige der entsprechenden Parameter umschalten können.

#### *Common Edit/Audio Edit*

- ・*TG and Effect*: Bildschirm für Klang- und Effekteinstellungen
- ・*Arpeggio*: *Arpeggio*-Einstellbildschirm
- ・*Knob Auto*: *Knob Auto*-Bildschirm

#### *Part Edit*

- ・*TG and Effect*: Bildschirm für Klang- und Effekteinstellungen
- ・*Arpeggio*: *Arpeggio*-Einstellbildschirm
- ・*Motion Seq*: *Motion Sequence*-Einstellbildschirm

#### *Detail Edit*

In der Leiste oberhalb von *Detail Edit* können Sie zwischen der Darstellung von Parametern umschalten, welche die gesamte Performance betreffen, oder denen für einen einzelnen Part. Die einstellbaren Parameter hängen vom ausgewählten Part ab. Zu den einzelnen Parametern beachten Sie die Bedienungsanleitung.

#### ESP Handbuch 10

#### **HINWEIS**

Einige Parameter, die im Quick Edit oder Detail Edit angezeigt werden, haben eine Springen-Schaltfläche (  $\blacktriangleleft$ 

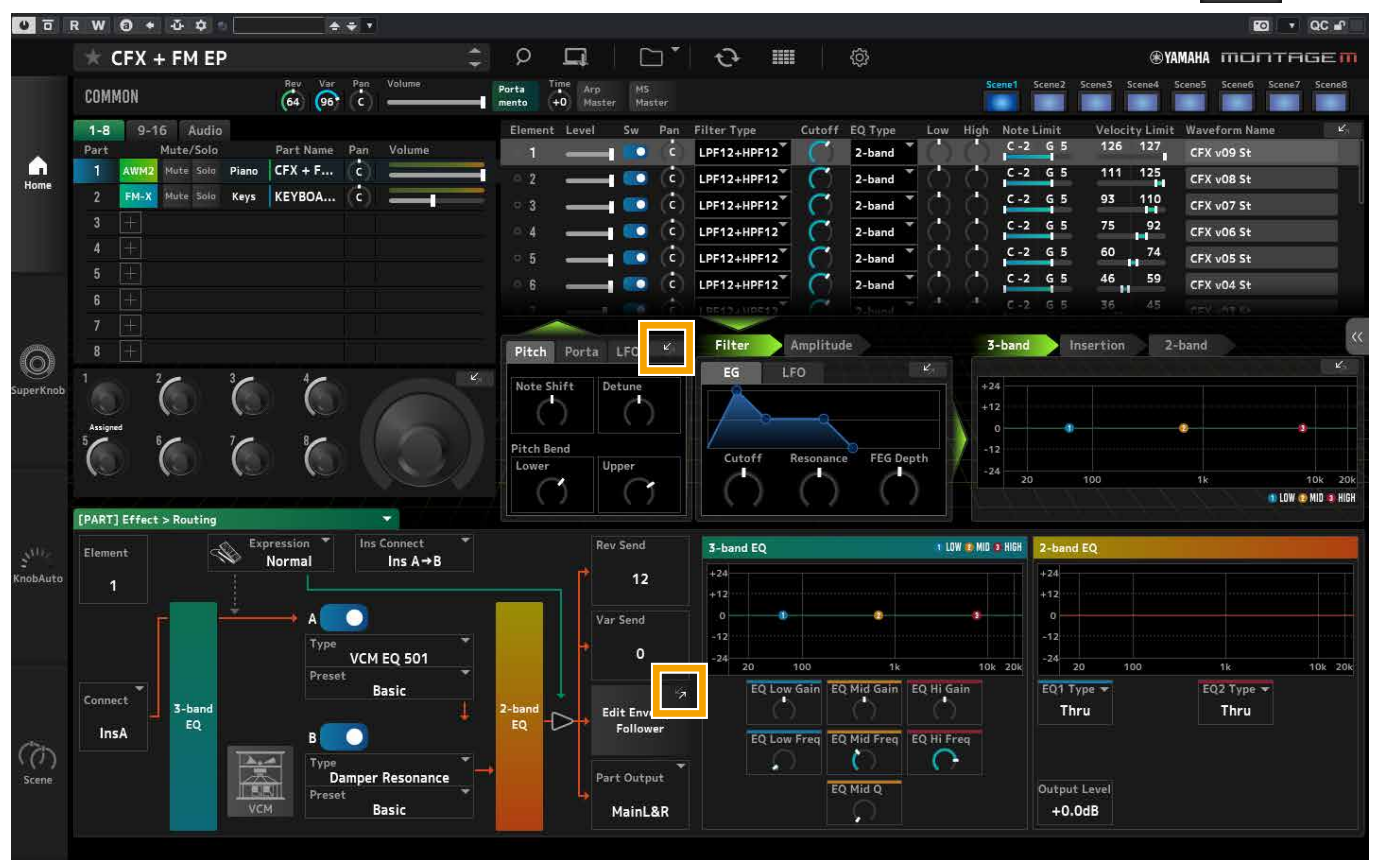

Wenn Sie im *Quick Edit* auf eine Springen-Schaltfläche klicken, erscheint im *Detail Edit* die Detailansicht für Parameter. Wenn Sie im *Detail Edit* auf eine Springen-Schaltfläche klicken, erscheint die Detailansicht für Parameter im Vordergrund vor dem *Quick Edit*.

## **Super Knob**

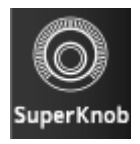

Klicken Sie hier, um den *Super Knob*-Bildschirm anzuzeigen.

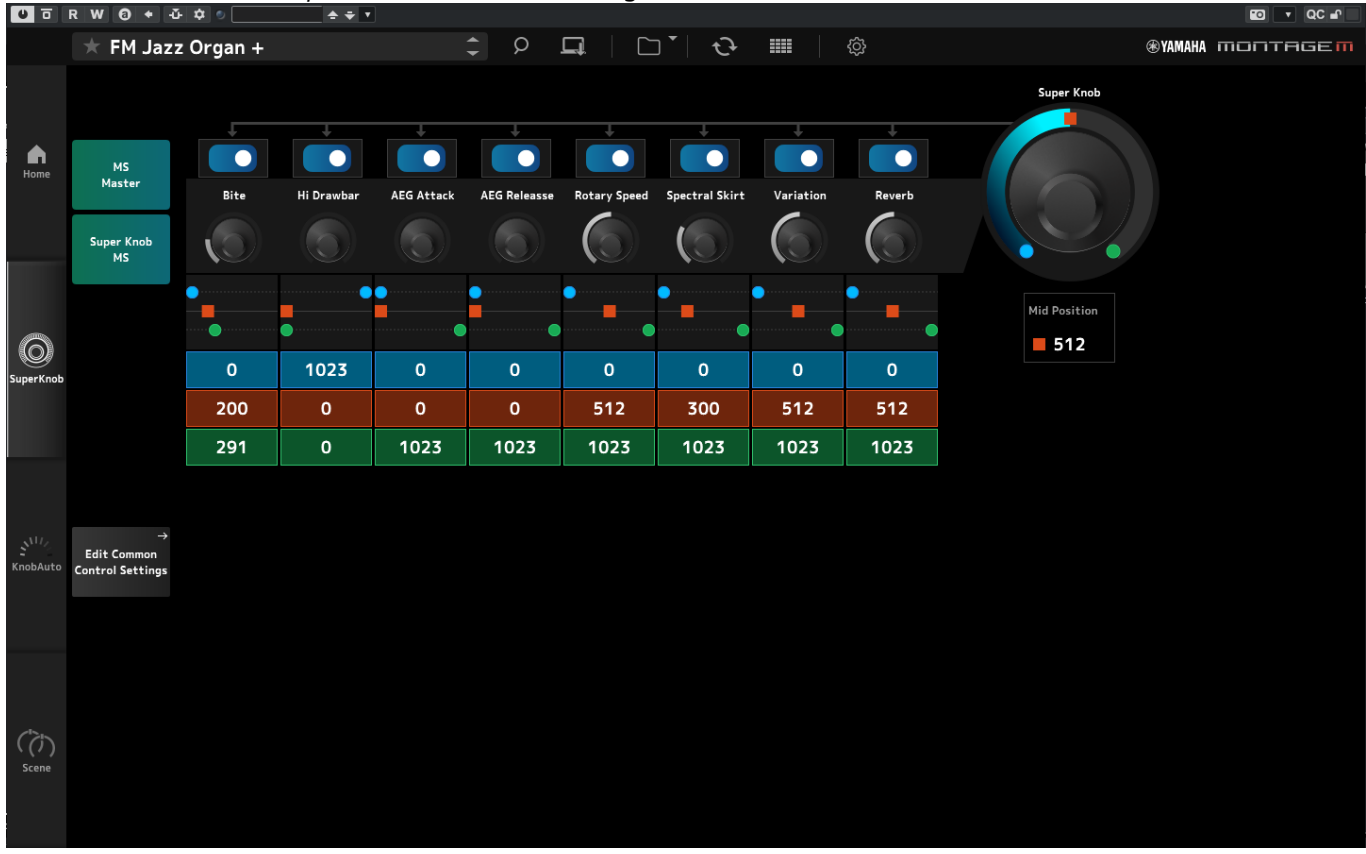

Im Bildschirm *Super Knob* können Sie die Werte zur Steuerung des *Super Knob* einstellen. Zu den einzelnen Parametern beachten Sie die Bedienungsanleitung.

### **Knob Auto**

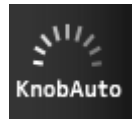

Klicken Sie hier, um den *Knob Auto*-Bildschirm anzuzeigen.

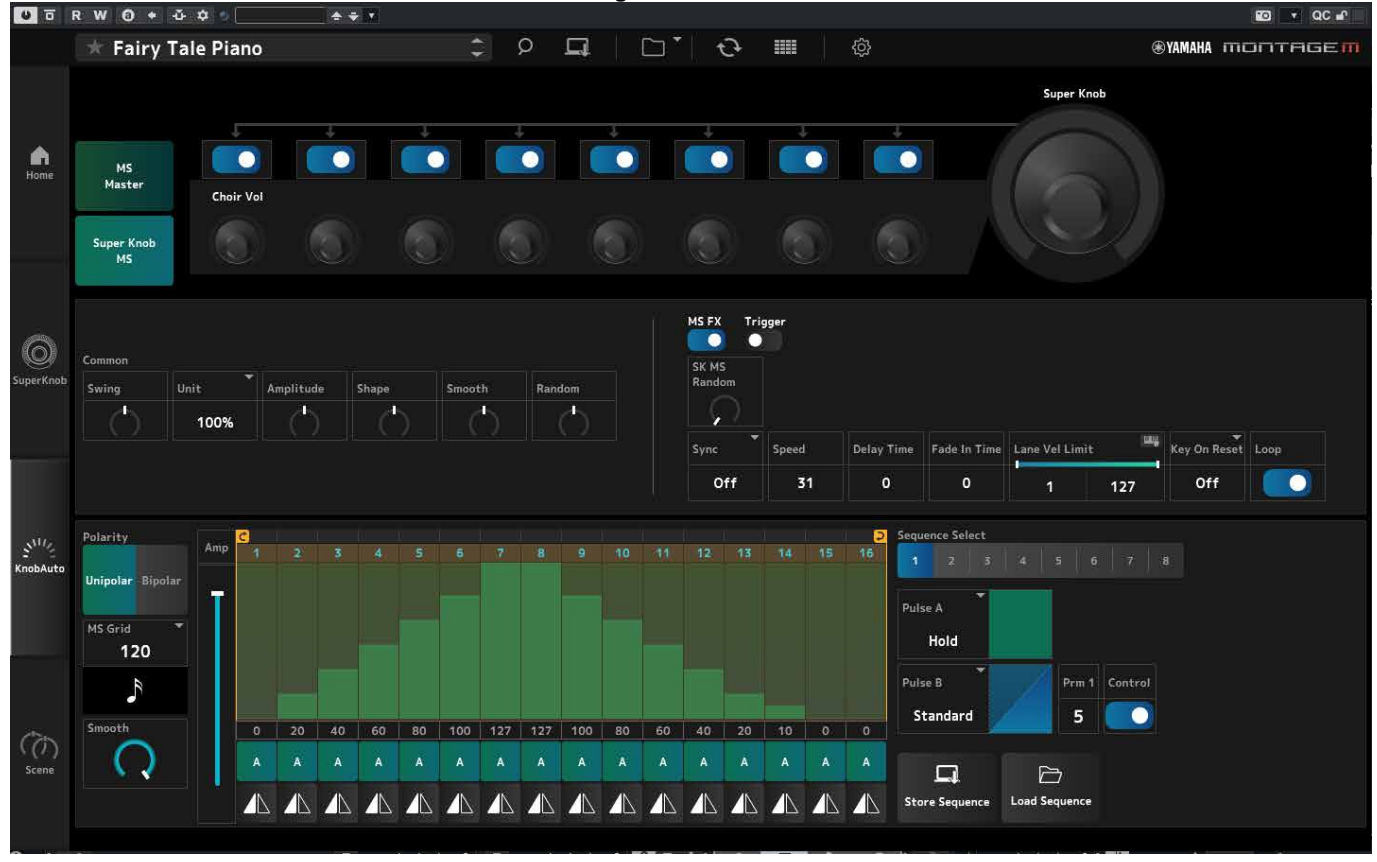

Im Bildschirm *Knob Auto* können Sie den Motion Sequencer für den *Super Knob* (*Super Knob Motion Sequencer*) einstellen. Zu den einzelnen Parametern beachten Sie die Bedienungsanleitung.

#### **Scene**

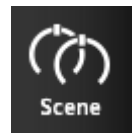

#### Klicken Sie hier, um den *Scene*-Bildschirm anzuzeigen.

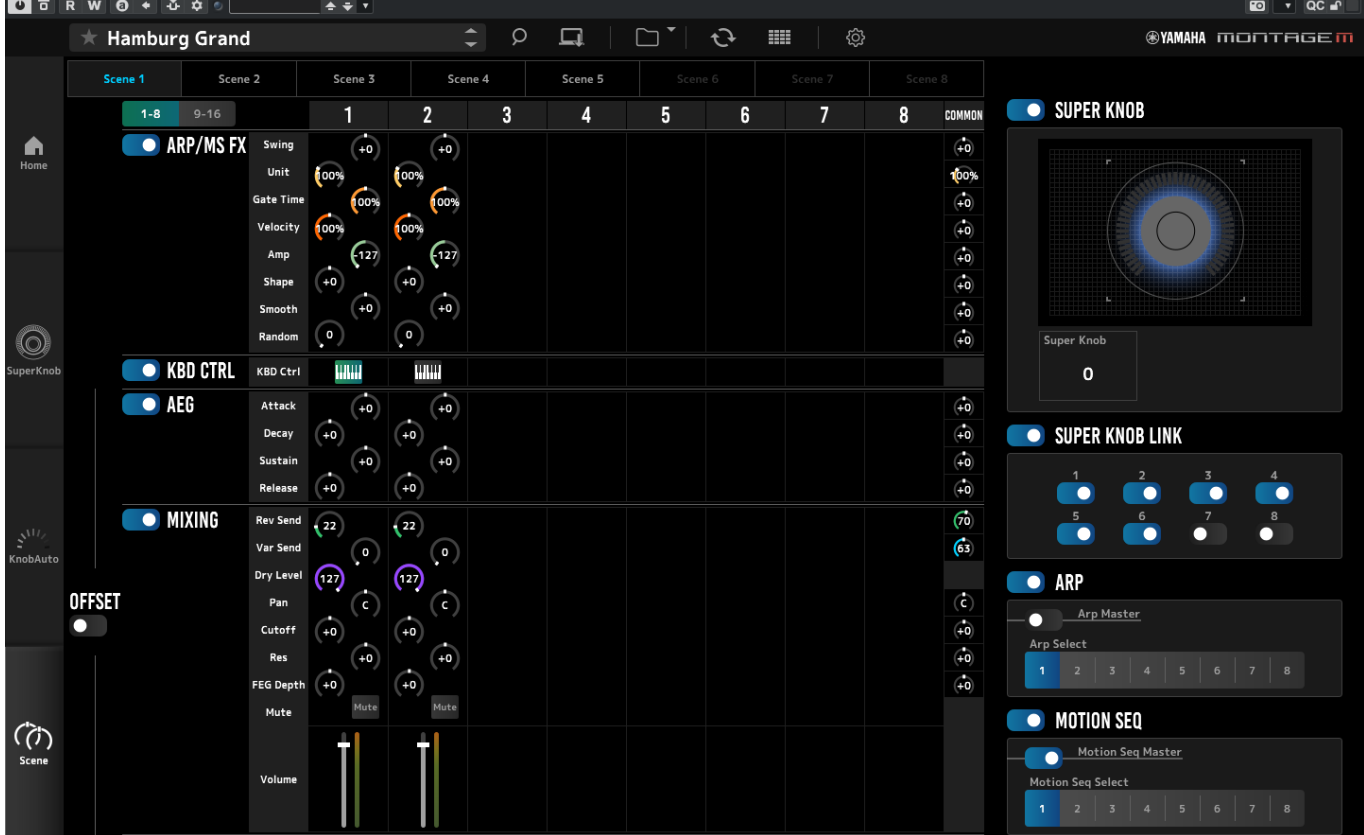

Auf dem Bildschirm *Scene* können Sie die Einstellungen für den Arpeggio-Typ, den Motion Sequence-Typ und die Part-Parameter für jede der *Scene*-Schaltflächen registrieren. Zu den einzelnen Parametern beachten Sie die Bedienungsanleitung.

## <span id="page-14-0"></span>**Grundlagen der Bedienung des ESP**

In diesem Kapitel werden die wichtigsten Bedienvorgänge des ESP vorgestellt.

### **Die Category-Search-Funktion (Kategorie-Suchfunktion)**

Wenn Sie eine Performance auswählen möchten, drücken Sie die *Performance Category Search*-Schaltfläche in der Navigationsleiste, um den *Performance Category Search*-Bildschirm zu öffnen. Alternativ können Sie mit den *Performance*-Schaltflächen INC/DEC die Performances nacheinander auswählen.

Wenn Sie einen Part auswählen möchten, klicken Sie auf den Namen des Parts im *Edit*-Bedienfeld, um den *Part Category Search*-Bildschirm zu öffnen.

Wenn Sie einen Part auswählen möchten, um ihn hinzuzufügen, klicken Sie auf die Schaltfläche **auch**, um den *Performance Merge*-Bildschirm zu öffnen.

Wenn Sie ein Arpeggio auswählen möchten, wählen Sie im Menü auf der rechten Seite des HOME-Bildschirms *Arpeggio*. Klicken Sie auf *Name*, so dass sich der *Arpeggio Category Search*-Bildschirm öffnet.

Wenn Sie eine Waveform auswählen möchten, wählen Sie im Menü auf der rechten Seite des HOME-Bildschirms *TG and Effect*. Klicken Sie auf *Waveform Name*, so dass sich der *Waveform Category Search*-Bildschirm öffnet.

### **Hinzufügen eines Parts**

Um einen Part hinzuzufügen, klicken Sie auf die Schaltfläche **...**, um den *Performance Merge-*Bildschirm zu öffnen.

## **Löschen eines Parts**

Um einen Part zu löschen, klicken Sie mit rechts auf die ausgewählte Part-Nummer oder dessen Namen, und wählen Sie *Delete* (Löschen).

### **Bearbeiten der Namen der Performances und Parts**

Sie können die Namen der auf dem Bildschirm angezeigten Performances und Parts bearbeiten.

Zur Bearbeitung des Performance-Namens klicken Sie mit der rechten Maustaste auf den Namen der Performance und wählen Sie *Rename* aus, um einen neuen Namen einzugeben.

Zur Bearbeitung des Part-Namens wählen Sie einen Part aus, klicken Sie mit der rechten Maustaste auf die Part-Nummer oder dessen Namen und wählen Sie *Rename*, um einen neuen Namen einzugeben.

Wenn Sie die Eingabe beendet haben, können Sie die Bearbeitung bestätigen, indem Sie <Enter> (Windows) bzw. <Return> (macOS) drücken oder den Cursor auf einen anderen Parameter bewegen.

### **Auswählen eines Wertes aus der Liste**

#### $LPF12+HPF12^T$

Klicken Sie auf das Parameterfeld und wählen Sie einen Wert aus der Liste aus.

Klicken Sie auf einen Wert, oder bewegen Sie den Cursor auf den Wert und drücken Sie dann <Enter> (Windows) bzw. <Return> (macOS), um die Auswahl zu bestätigen.

## **Verwenden eines Drehreglers zum Ändern des Wertes**

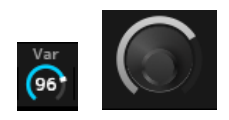

Wenn Sie die Maus bei den hier gezeigten Drehreglern nach oben und unten ziehen oder einen Doppelklick ausführen, ändert sich der Parameterwert.

Wenn Sie die Maus bei gedrückter <Shift>-Taste ziehen, wird ein Präzisionsmodus aktiviert, in dem Sie den Wert in kleineren Schritten ändern können.

Unter Windows können Sie den Wert auf die Voreinstellung zurücksetzen, indem Sie den Drehregler bei gehaltener <Ctrl>-Taste anklicken.

Unter macOS können Sie den Wert auf die Voreinstellung zurücksetzen, indem Sie den Regler bei gehaltener <Command> (Befehls)-Taste anklicken.

### **Ändern des Wertes mit den Schiebereglern**

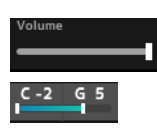

Wenn Sie bei den hier gezeigten Schiebereglern das weiße Quadrat bewegen oder einen Doppelklick ausführen, ändert sich der Parameterwert.

Wenn Sie die Maus bei gedrückter <Shift>-Taste ziehen, wird ein Präzisionsmodus aktiviert, in dem Sie den Wert in kleineren Schritten ändern können.

Unter Windows können Sie den Wert auf die Voreinstellung zurücksetzen, indem Sie den Schieberegler bei gehaltener <Ctrl>-Taste anklicken.

Unter macOS können Sie den Wert auf die Voreinstellung zurücksetzen, indem Sie den Schieberegler bei gehaltener <Command> (Befehls)-Taste anklicken.

## **Ändern des Wertes in der Grafik**

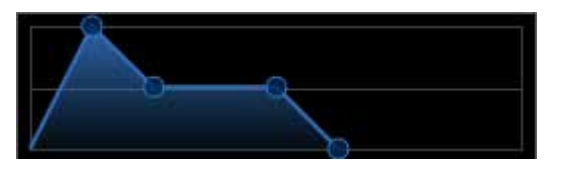

Sie können den Punkt (◯) auf dem Graphen ziehen, um den Parameterwert direkt zu bearbeiten.

### **Sichern der Einstellungen**

Speichern Sie die im ESP bearbeiteten Einstellungen als Projektdatei in Ihrer DAW. Sie können die im ESP bearbeiteten Einstellungen auch mit der Store-Funktion speichern.

## **Übertragen bearbeiteter Einstellungen vom ESP an den Hardware-MONTAGE M Übertragen bearbeiteter Einstellungen vom Hardware-MONTAGE M zum ESP**

Um die im ESP bearbeiteten Einstellungen an den Hardware-MONTAGE M zu übertragen, verwenden Sie die *Data Transfer*-Schaltfläche ( ) in der Navigationsleiste, um den *Data Transfer*-Bildschirm zu öffnen. Wählen Sie dann aus der Liste der Performances am Computer diejenige aus, die Sie senden möchten, und klicken Sie dann auf das Pfeilsymbol, um sie an den Hardware-MONTAGE M zu senden.

Um Edit-Puffer-Daten zu übertragen, drücken Sie die Taste [STORE] am Hardware-MONTAGE M, um die Einstellungen nach dem Senden zu speichern.

Um die im Hardware-MONTAGE M bearbeiteten Einstellungen an das ESP zu übertragen, verwenden Sie die *Data Transfer*-Schaltfläche ( $\odot$ ) in der Navigationsleiste, um den *Data Transfer*-Bildschirm zu öffnen. Wählen Sie auf dem Bildschirm im ESP die Einstellungen aus, die Sie vom Hardware-MONTAGE M aus senden möchten, und klicken Sie auf das Pfeilsymbol, um die Einstellungen an das ESP zu senden.

#### **ACHTUNG**

・Wenn während der Bearbeitung im Hardware-MONTAGE M Daten vom ESP empfangen werden, werden die bearbeiteten Einstellungen überschrieben und gehen verloren. Sie sollten die Daten wie erforderlich speichern (Store) und die bearbeiteten Einstellungen dann speichern (Save).

・Bitte beachten Sie, dass durch die folgenden Vorgänge die bearbeiteten Einstellungen verlorengehen.

- Beenden des ESP während der Datenübertragung.

- Ausschalten des Hardware-MONTAGE M, während der Datenübertragung (senden/empfangen).

- Senden von Edit-Puffer-Daten an den Hardware-MONTAGE M und diesen dann ausschalten, ohne die Daten dort gespeichert zu haben.

## <span id="page-17-0"></span>**Problembehandlung**

Kein Ton? Falscher Sound? Wenn solche Probleme auftreten, prüfen Sie zunächst die Verbindung zwischen dem Hardware-MONTAGE M und dem Computer, und prüfen Sie dann Folgendes.

## **Der Klang wird abgeschnitten oder enthält unerwünschte Geräusche**

#### **Versuchen Sie, auf dem Computer zu viele Noten gleichzeitig zu spielen?**

Wählen Sie in der Navigationsleiste die *Utility-Schaltfläche* ( ) aus und → stellen Sie Maximum Polyphony jeder Signalquelle unter *Settings* ein.

#### **Ist der Audio-Pufferspeicher zu klein?**

Beachten Sie hierzu das Handbuch zu Ihrer DAW.

#### **Sind die Betriebsbedingungen angemessen?**

Prüfen Sie die Betriebsbedingungen. Die neuesten Informationen sind auf der Welcome-Seite des MONTAGE M verfügbar.

### **Beim Starten der ESP-Software erscheint die Meldung "No License Found"**

#### **Ist das ESP aktiviert?**

Starten Sie den Steinberg Activation Manager und klicken Sie auf die Aktivierungsschaltfläche des in der Liste angezeigten *Expanded Softsynth Plugin* for MONTAGE M, wie in der Liste gezeigt.

Wenn Sie nach einer Aktualisierung des Computers das ESP erneut einrichten müssen, lesen Sie die Informationen unter dem folgenden URL nach.

https://www.steinberg.net/licensing/

## <span id="page-18-0"></span>**Anhang**

## **Datenfluss zwischen dem internen Speicher des ESP und dem internen Speicher des Hardware-MONTAGE M**

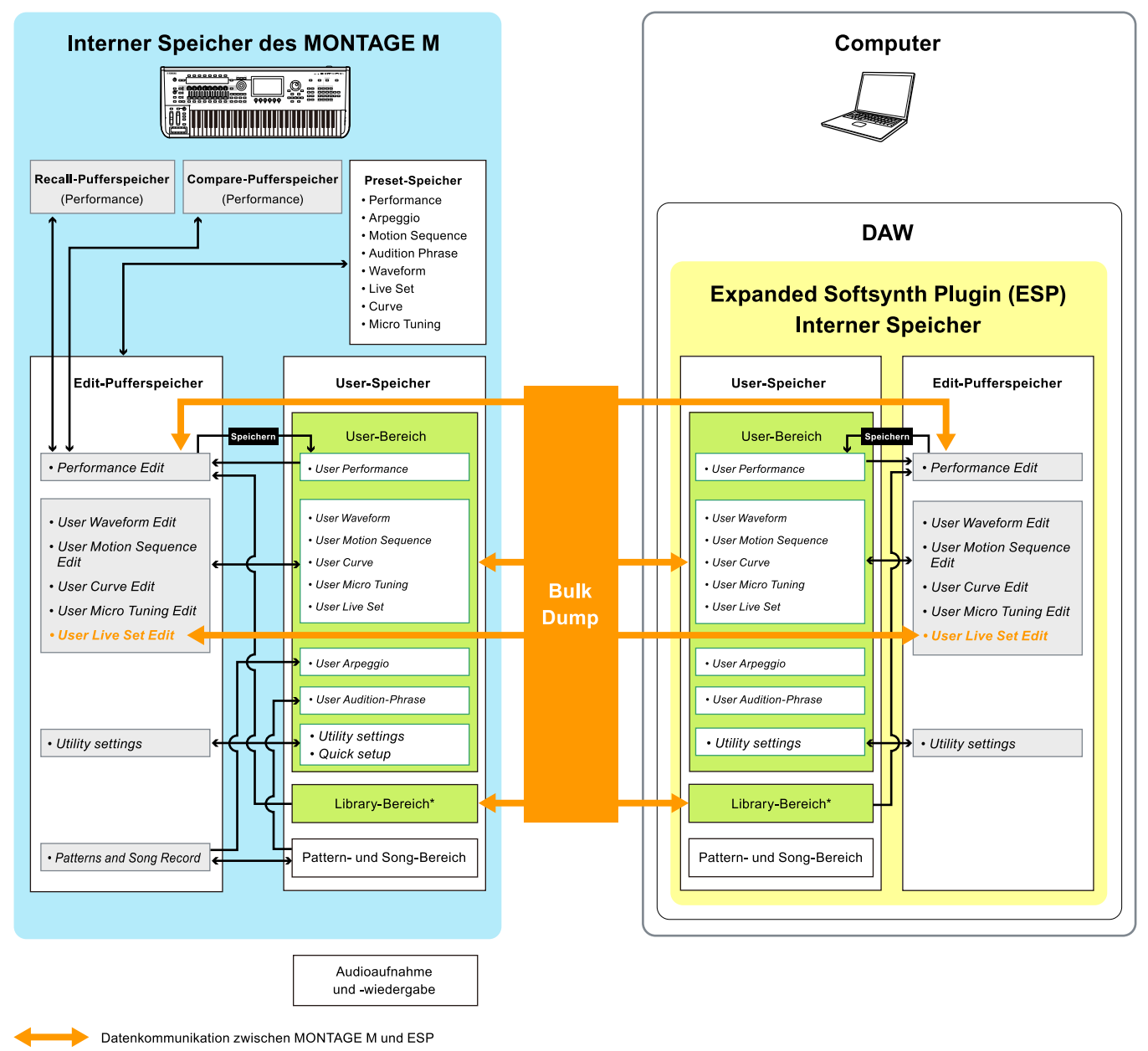

Interne Datenkommunikation

Flüchtiger Speicherbereich (wird geleert, wenn das Instrument ausgeschaltet wird)

\* Entspricht dem User-Bereich (mit Ausnahme der *Utility Settings* und des *Quick Setup*).

## **Speicher- und Ladevorgänge auf dem USB-Flash-Laufwerk**

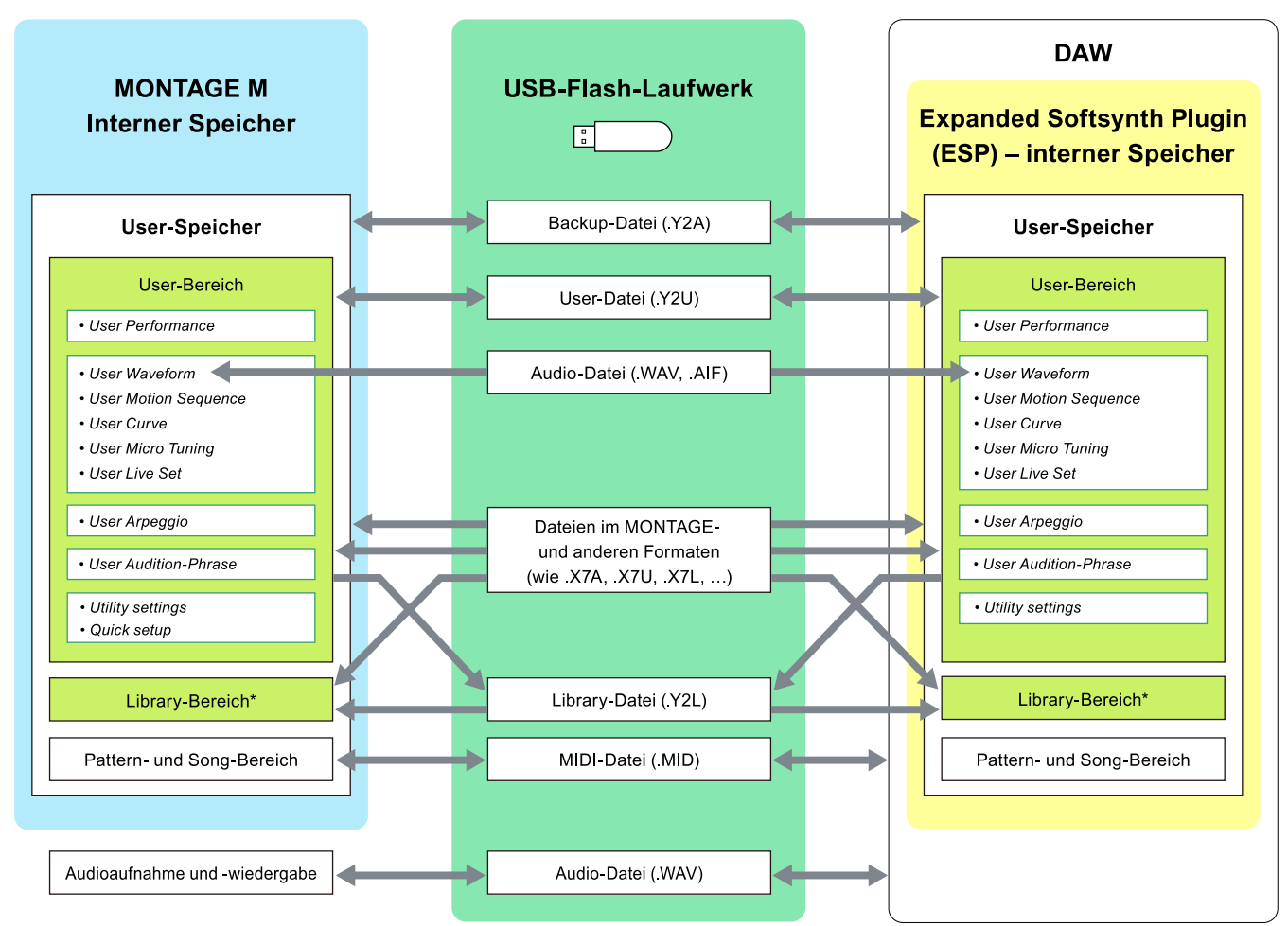

\* Entspricht dem User-Bereich (mit Ausnahme der *Utility Settings* und des *Quick Setup*).

© 2024 Yamaha Corporation Published 06/2024 LB-v200-A0